# **Руководство пользователя по работе в новом интерфейсе «Карантинные сертификаты» ФГИС «Аргус-Фито»**

# Содержание

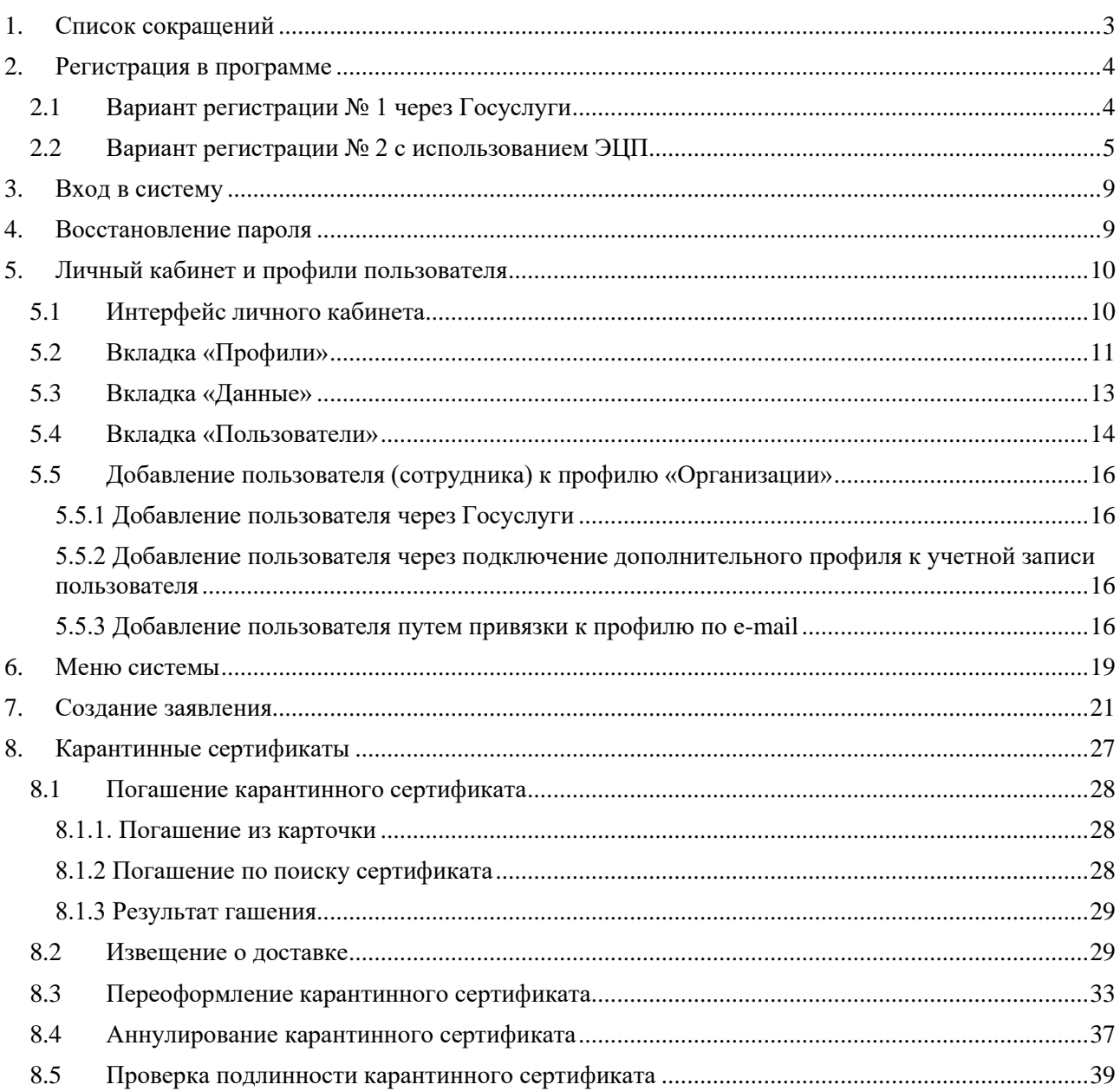

## **1. Список сокращений**

<span id="page-2-0"></span>Госуслуги (ЕПГУ) – Федеральная государственная информационная система

«Единый портал государственных и муниципальных услуг»

ЕСИА – Единая система идентификации и аутентификации

ЗКФС – заключение о карантинном фитосанитарном состоянии

- ИП индивидуальный предприниматель
- ИНН Идентификационный номер налогоплательщика
- КС Карантинный сертификат
- ОГРН Основной государственный регистрационный номер
- РСХН Федеральная служба по ветеринарному и фитосанитарному надзору
- ФЛ физическое лицо
- ФНС Федеральная налоговая служба
- ЭЦП Электронная цифровая подпись
- ЮЛ юридическое лицо

## **2. Регистрация в программе**

<span id="page-3-0"></span>Для регистрации доступно 2 варианта:

- 1. Через Госуслуги вам потребуется подтверждённая учетная запись с актуальной электронной почтой.
- 2. С помощью электронной цифровой подписи (ЭЦП).

*Примечание: если вы ранее были зарегистрированы в старом интерфейсе системы, то вам нужно заново пройти регистрацию.*

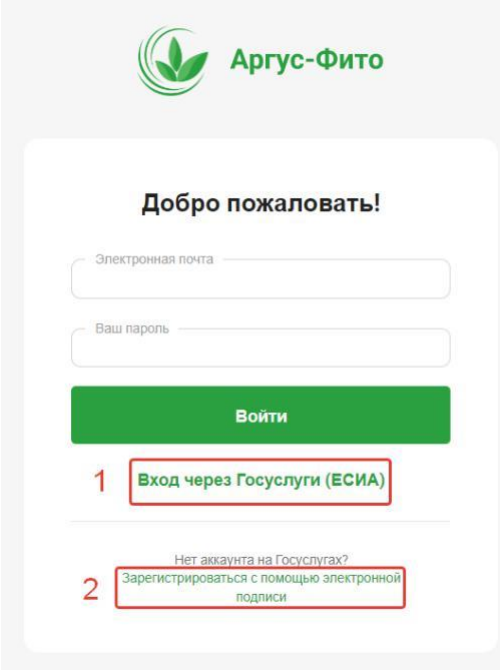

### <span id="page-3-1"></span>**2.1Вариант регистрации № 1 через Госуслуги**

*Примечание: для регистрации в программе от имени ЮЛ или ИП у заявителя должен быть подтвержденный аккаунт организации на Госуслугах. Для того, чтобы сотрудник организации сразу после регистрации имел возможность подавать заявления от лица компании, он должен быть привязан на Госуслугах к аккаунту организации.*

*Примечание: для регистрации в программе от имени ФЛ у заявителя должен быть подтвержденный аккаунт на Госуслугах.*

Как добавить сотрудника в личный кабинет организации можно прочитать: [https://www.gosuslugi.ru/help/faq/profile\\_ip/sotrudnik\\_k\\_uz](https://www.gosuslugi.ru/help/faq/profile_ip/sotrudnik_k_uz)

Как создать аккаунт организации на Госуслугах можно прочитать: [https://www.gosuslugi.ru/help/faq/business/kak\\_sozdat\\_uz\\_ul](https://www.gosuslugi.ru/help/faq/business/kak_sozdat_uz_ul)

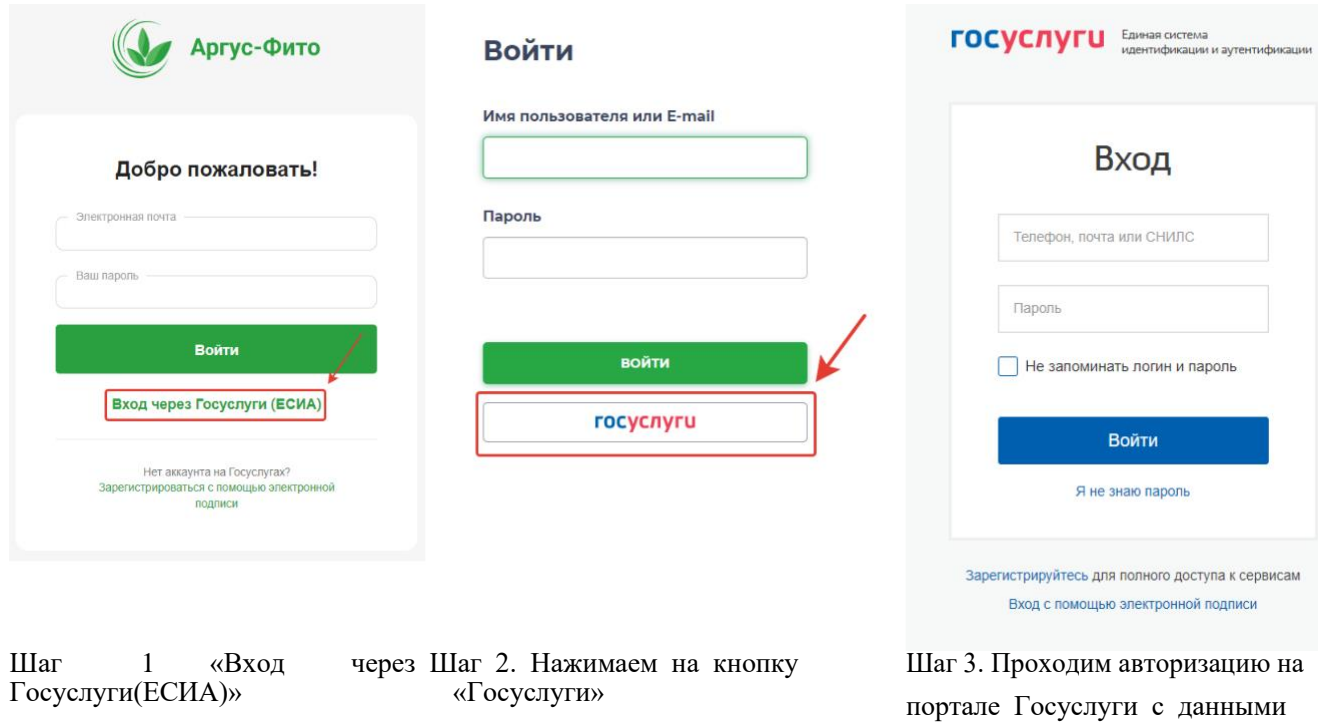

# <span id="page-4-0"></span>**2.2Вариант регистрации № 2 с использованием ЭЦП**

*Примечание: Для регистрации в программе от ЮЛ или ИП у Вас должна быть ЭЦП компании (руководства компании или сотрудника). Рекомендуется проверить корректную установку программного обеспечения на компьютере для подписания документов электронной цифровой подписью: КриптоПро CSP, КриптоПро ЭЦП Browser plug-in и расширение браузера CAdES.* 

своей учетной записи

*Проверка программного обеспечения ЭЦП выполняется на стороннем сайте. Для этого перейдите по ссылке ниже*

[Пример использования КриптоПро ЭЦП Browser plug-in \(cryptopro.ru\)](https://www.cryptopro.ru/sites/default/files/products/cades/demopage/cades_bes_sample.html)

*Выполните рекомендации программы.*

## Проверка создания электронной подписи CAdES-BES

#### Диагностика

- Расширение загружено
- Плагин загружен
- Криптопровайдер загружен
- Перечисление объектов плагина завершено
- Версия плагина: 2.0.14660
- Версия криптопровайдера: 4.0.9963
- Криптопровайдер: Crypto-Pro GOST R 34.10-2012 Cryptographic Service Provider
- Платформа: Windows
- · UserAgent: Mozilla/5.0 (Windows NT 10.0; Win64; x64) AppleWebKit/537.36 (KHTML, like Gecko) Chrome/102.0.5005.124 Safari/537.36 Edg/102.0.1245.44

#### Выберите сертификат:

*установлены корректно.* 

Информация о сертификате

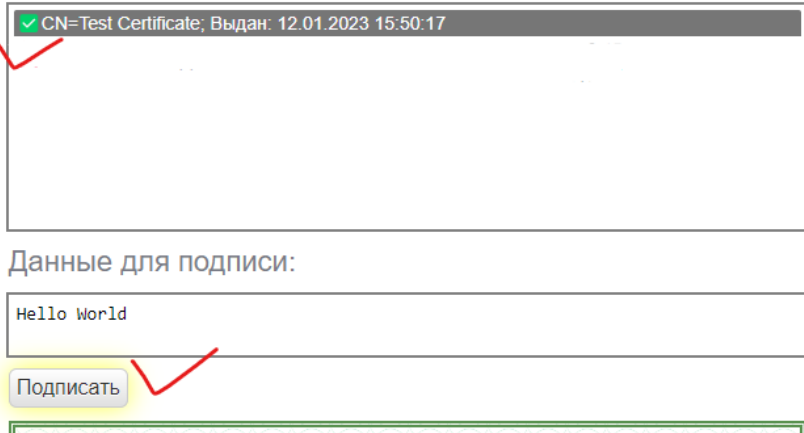

**> Сайт КриптоПро** > О КриптоПро ЭЦП Browser plug-in

- **> Инструкция по работе с плагином**
- **> Скачать плагин**
- > Скачать КриптоПро CSP
- Получить сертификат от тестового УЦ (предварительно необходимо установить корневой сертификат тестового УЦ)
- **Корневой сертификат тестового УЦ**

*В этом окне все отметки в верхнем левом углу должны быть зелёными, как в тестовом примере, что свидетельствует о том, что программные средства* 

*Не должно быть сообщения, подобного приведённому в примере ниже.*

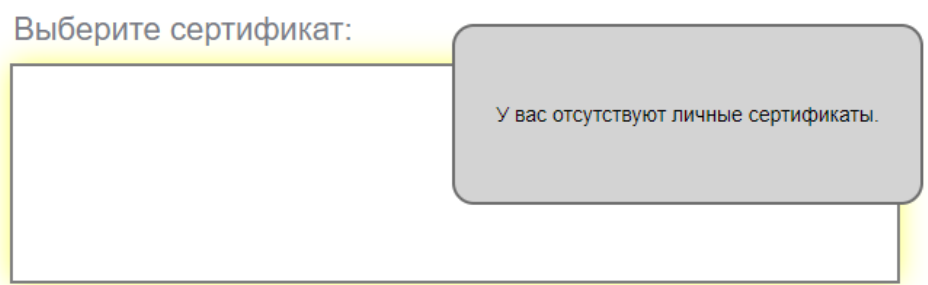

*При необходимости установите недостающие компоненты, согласившись с рекомендациями программы.*

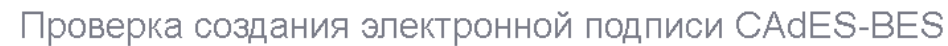

#### **Диагностика**

- Расширение загружено
- Истекло время ожидания загрузки плагина Загрузите плагин и обновите страницу
- КриптоПро CSP: ожидание загрузки плагина
- Объекты плагина: ожидание загрузки провайдера
- Платформа: Windows
- UserAgent: Mozilla/5.0 (Windows NT 10.0; Win64; x64) AppleWebKit/537.36 (KHTML, like Gecko) Chrome/109.0.0.0 Safari/537.36

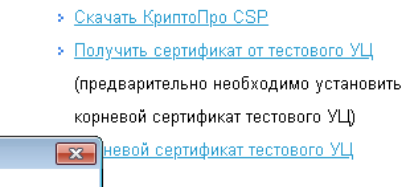

> О КриптоПро ЭЦП Browser plug-in

• Инструкция по работе с плагином

> Сайт КриптоПро

> Скачать плагин

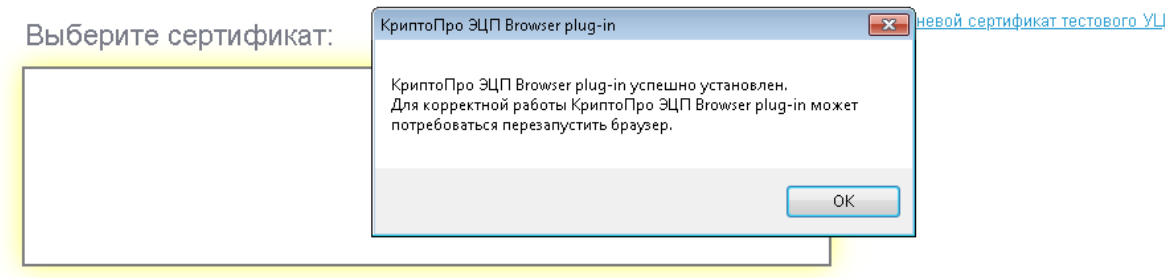

*Если сертификат вашей подписи выбирается, подпишите данные для подписи. Сертификат должен быть действительным и установлен в хранилище сертификатов.*

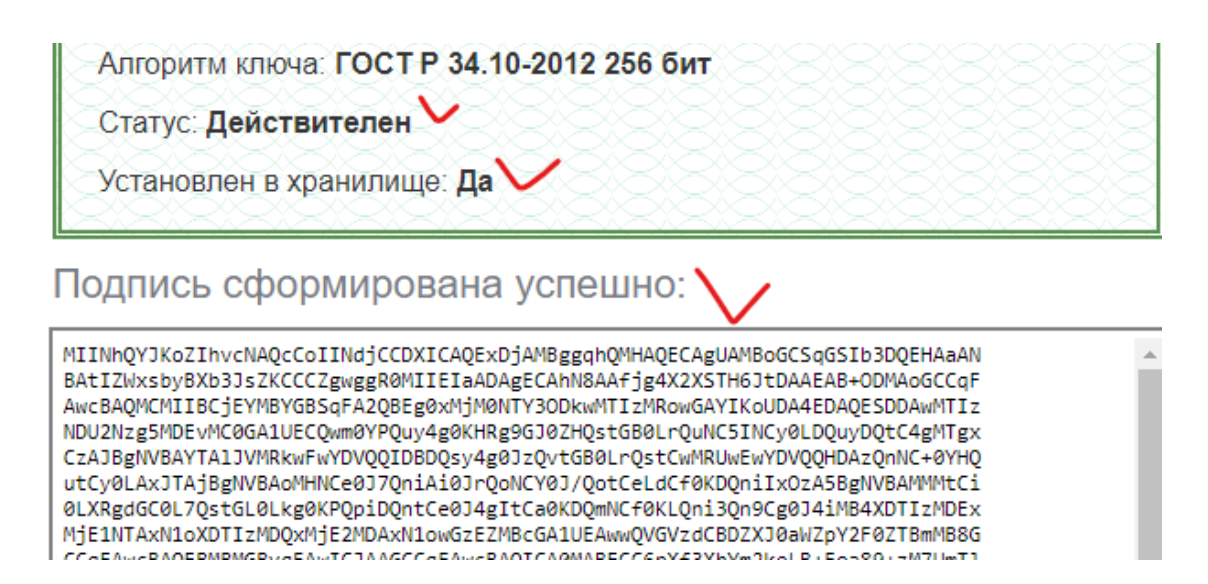

*Проверка ЭЦП завершена успешно. Можно приступать к регистрации.*

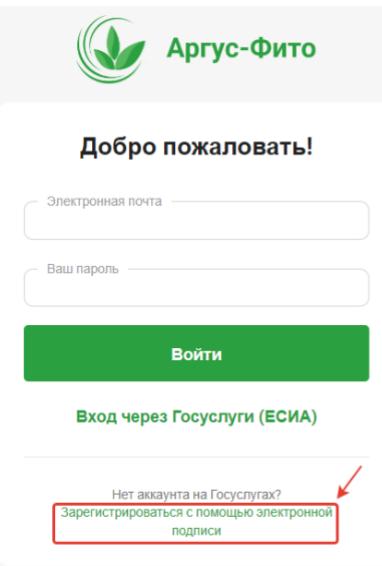

**Шаг 1.** Нажать на «Зарегистрироваться с помощью электронной подписи»

Назад Далее **Шаг 2.** Необходимо выбрать тип пользователя (ЮЛ, физическое лицо или ИП) Далее указать контактный номер телефона и e-

Аргус-Фито

 $\checkmark$ 

Регистрация нового

пользователя

.<br>Тип пользователя

**Контактный телефон** 

Email

mail, на который придет код доступа в систему

**Шаг 3.** После заполнения данных нажать кнопку «Далее».

Аргус-Фито

 $\ddot{\phantom{0}}$ 

Регистрация нового пользователя

Тип пользователя

Контактный телефон

**Contract Contract** 

Email

Назад

Перед нажатием убедитесь, что у вас на компьютере есть возможность подписания документов при помощи Электронной подписи

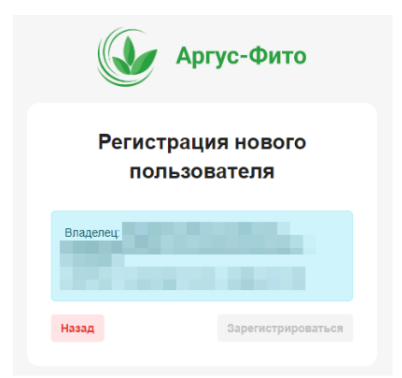

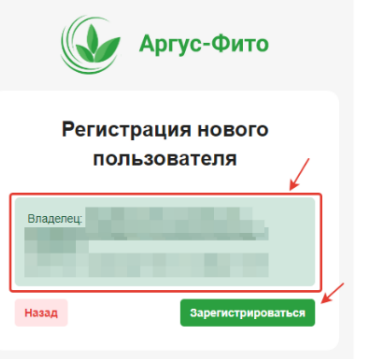

**Шаг 4.** Система найдет ЭЦП **Шаг 5.**Нажмите на подпись, чтобы ее выбрать (она будет выделена зеленым цветом) далее нажмите кнопку «зарегистрироваться»

Регистрация нового пользователя

Ваша заявка на регистрацию нового пользователя отправлена на проверку. Как только она будет проверена, вам придет сообщение на электронный адрес с реквизитами доступа в Аргус-Фито.

> **Шаг 6.** На указанный адрес электронной почты придет пароль для входа в систему.

### **3. Вход в систему**

<span id="page-8-0"></span>Если вы регистрировались при помощи способа №2 (по ЭЦП), введите адрес электронной почты, который вы указывали при регистрации, и пароль, который пришел на эту почту, на главной странице и нажмите «Войти».

*Примечание: Если вы зарегистрируетесь через Госуслуги и потом через электронную подпись, у вас будет одна учетная запись, но с возможностью входа по паре логин/пароль и через Госуслуги.*

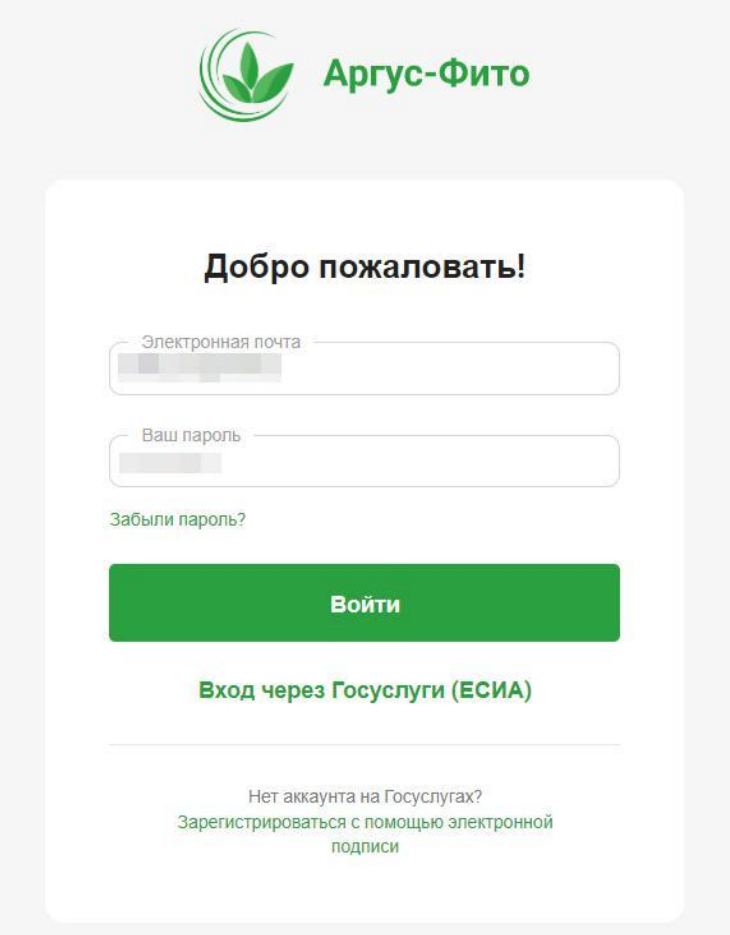

#### **4. Восстановление пароля**

<span id="page-8-1"></span>Для восстановления пароля необходимо перейти по ссылке «Забыли пароль?», ввести имя пользователя и нажать кнопку «Восстановить». Обновленный пароль будет отправлен на электронную почту

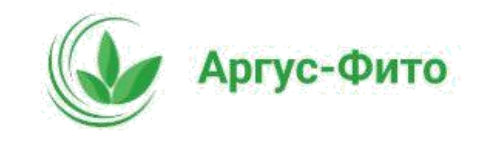

# Восстановление пароля

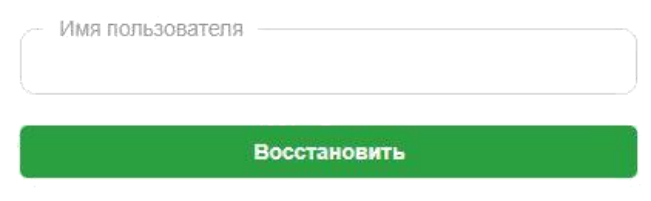

### <span id="page-9-0"></span>**5. Личный кабинет и профили пользователя**

#### <span id="page-9-1"></span>**5.1 Интерфейс личного кабинета**

После входа в систему перед Вами будет рабочий стол.

Нажав на стрелочку возле названия аккаунта в правом верхнем углу, появятся возможности «Выйти» или перейти во вкладки «Профили» и «Учетная запись».

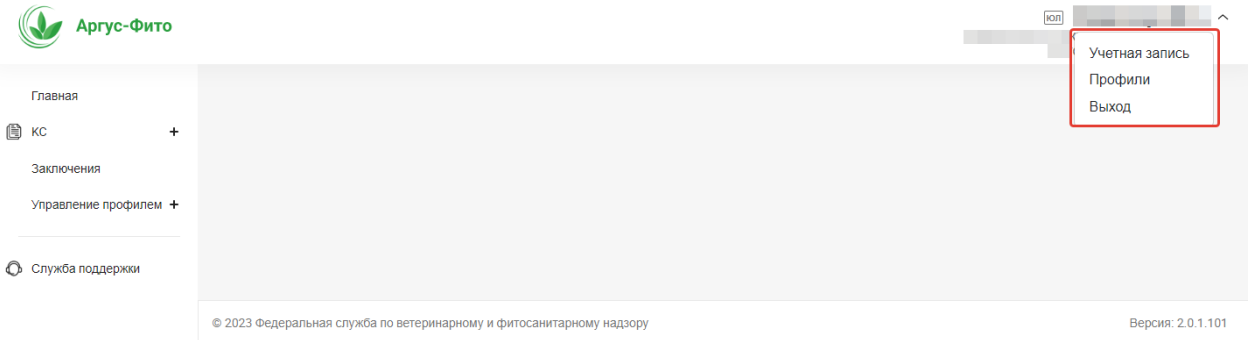

Во вкладке «Учетная запись» отображается информация о пользователе, указанная при регистрации:

- − E-mail;
- − Фамилия;
- − Имя;
- − Отчество.

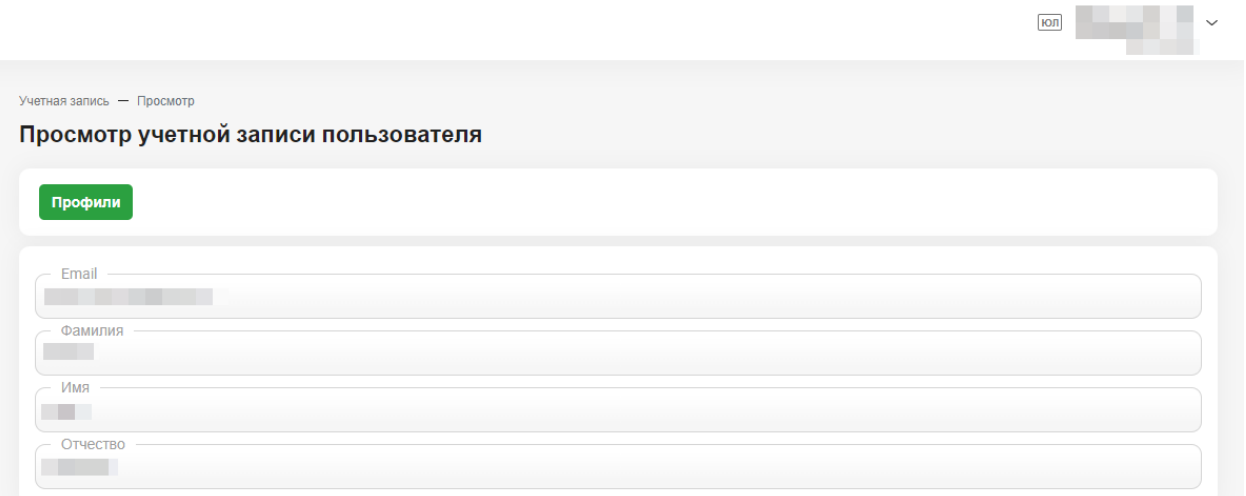

Редактирование ФИО невозможно, т.к. эти данные при регистрации подтверждаются вашей ЭЦП или учетной записью на Госуслугах.

Так же имеется кнопка перехода к разделу «Профили».

#### **5.2 Вкладка «Профили»**

<span id="page-10-0"></span>Во вкладке «Профили» содержится список профилей организаций или физических лиц, к которым имеет доступ пользователь. Имея доступ к профилю, пользователь может подавать заявления и совершать другие действия от имени этой организации или физического лица)

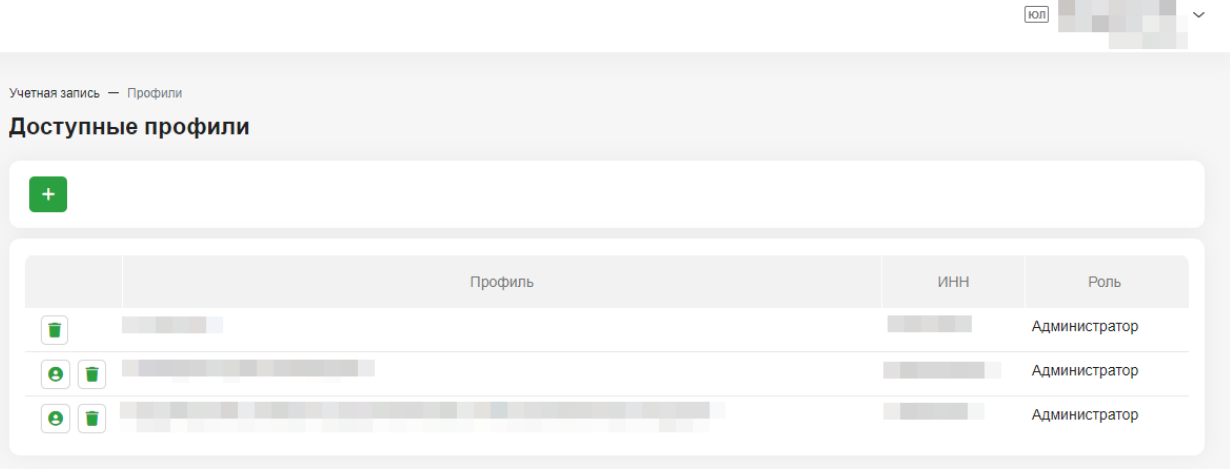

Нажав на кнопку  $\Box$ , можно удалить привязку профиля к учетной записи. Профиль пропадет из списка, а операции с содержимым удаленного профиля больше не будут доступны с данной учетной записи.

Нажав на кнопку +, можно добавлять разные профили, чтобы в дальнейшем переключаться между ними. Для добавления нового профиля потребуется ЭЦП.

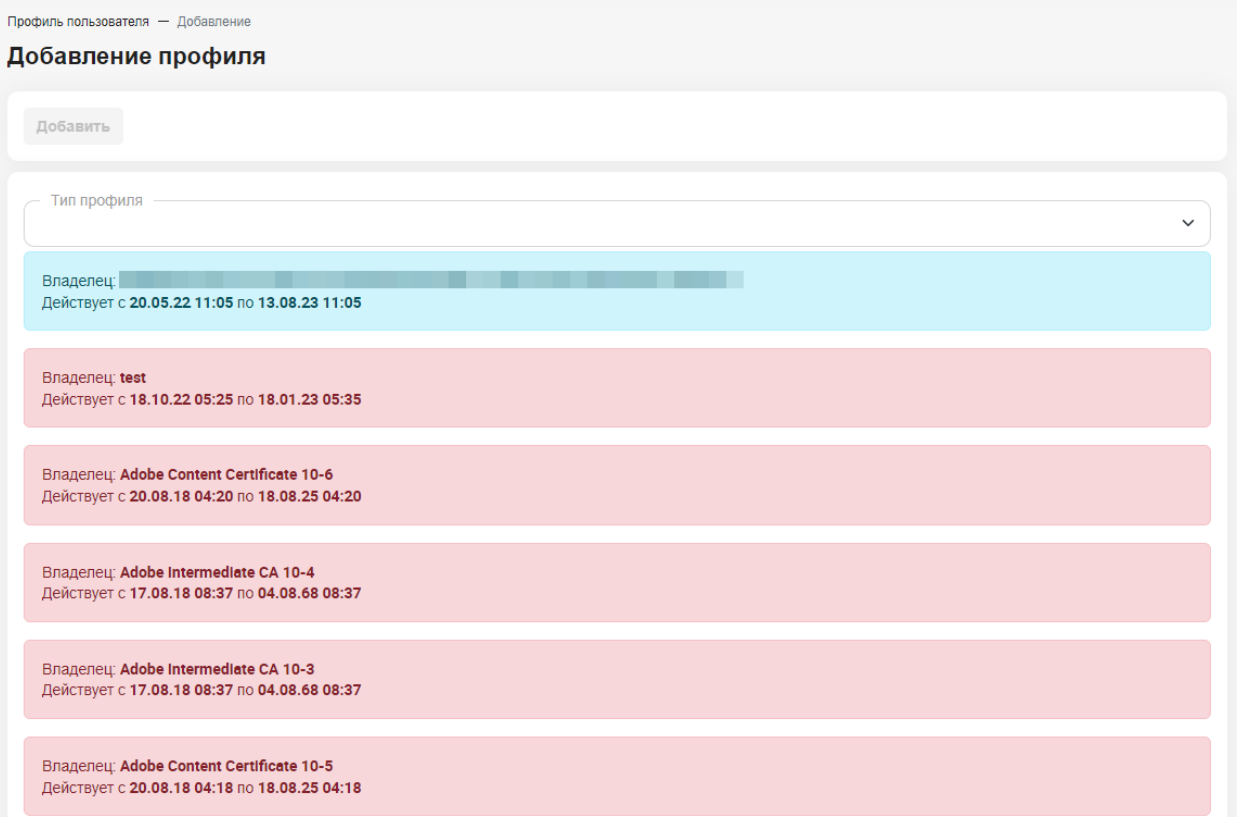

Выберете тип нового профиля (Юридическое лицо, Физическое лицо, Индивидуальный предприниматель), выберите нужную ЭЦП и нажмите кнопку

Добавить

.

Переключение между активными профилями возможно по кнопке Название активного профиля будет отображаться в правом верхнем углу под именем учетной записи, а управление этим профилем будет доступно из левого меню.

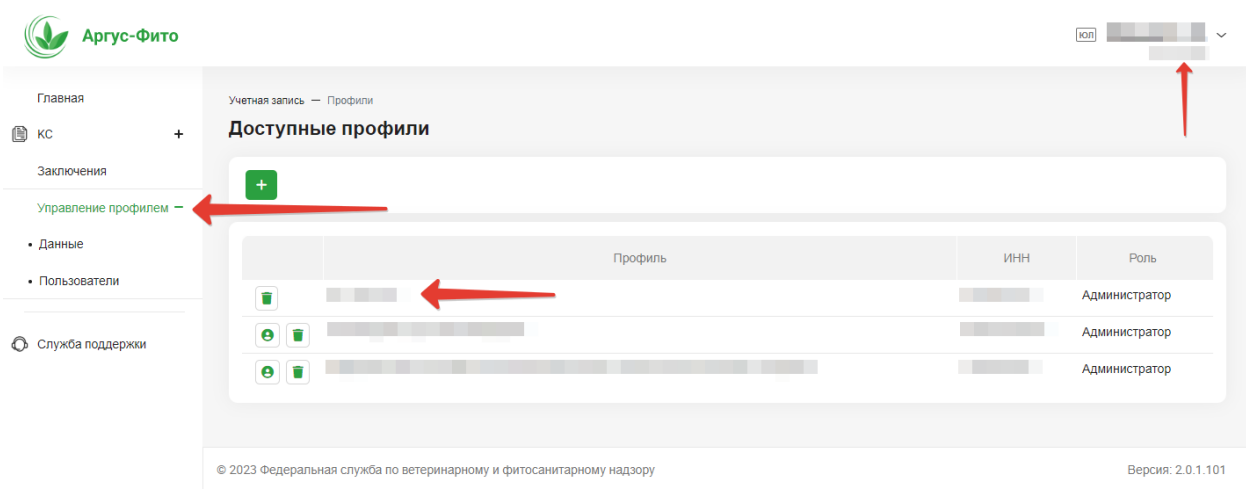

#### **5.3 Вкладка «Данные»**

<span id="page-12-0"></span>Во вкладке «Данные» раздела «Управление профилем» содержатся данные активного профиля. Для редактирования данных профиля нажмите на кнопку (редактирование доступно только тем пользователям, у которых установлена роль «Администратор»).

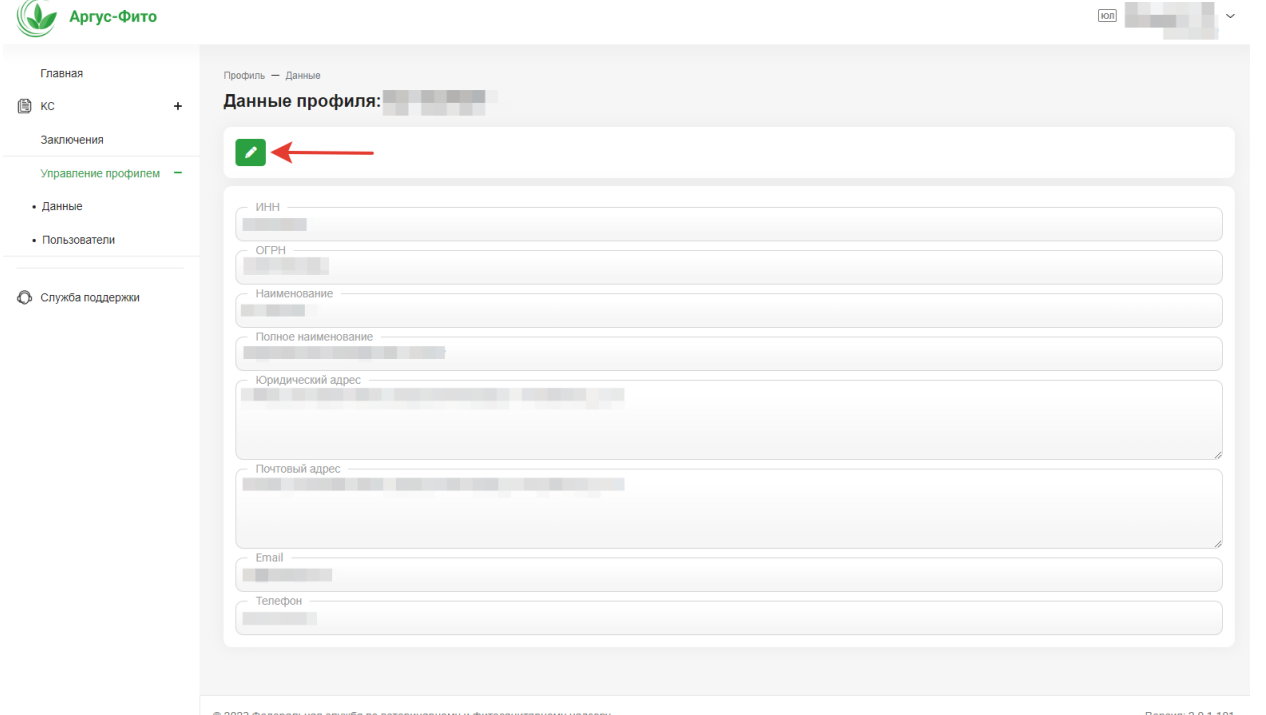

Поля ИНН и ОГРН не подлежат изменению. Иные данные можно изменить,

но адреса должны совпадать с данными ФНС России.

![](_page_13_Picture_49.jpeg)

#### **5.4 Вкладка «Пользователи»**

<span id="page-13-0"></span>Во вкладке «Пользователи» раздела «Управление профилем» содержится список пользователей, имеющих доступ к профилю организации или физического лица.

![](_page_13_Picture_50.jpeg)

Существуют следующие роли пользователей:

- − Администратор (имеет возможность добавлять, редактировать права и удалять других пользователей из профиля);
- − Сотрудник (имеет возможность добавлять пользователей к профилю);
- − Уполномоченное лицо.

![](_page_14_Picture_0.jpeg)

Редактирование ролей пользователей доступно по кнопке . Данная возможность доступна пользователям с ролью «Администратор».

При нажатии кнопки откроется меню с выбором роли.

![](_page_14_Figure_3.jpeg)

Удаление пользователей осуществляется нажатием кнопки , пользователями с правами «Администратор».

При удалении пользователя его имя пропадет из списка Пользователи в профиле, а профиль организации или физического лица пропадет из доступных профилей в учетной записи этого пользователя. Пользователю больше не будет доступна информация о заявлениях и сертификатах этой организации или физического лица.

Добавление пользователя к профилю доступно по кнопке (описано ниже).

## <span id="page-15-0"></span>**5.5 Добавление пользователя (сотрудника) к профилю «Организации»**

#### **5.5.1 Добавление пользователя через Госуслуги**

<span id="page-15-1"></span>Для подключения к работе, от имени «Организации», сотрудников необходимо привязать их в личном кабинете «Организации» на сайте Госуслуг

«Как привязать сотрудника к Госуслугам - инструкция от Госуслуг»

[https://www.gosuslugi.ru/help/faq/profile\\_ip/sotrudnik\\_k\\_uz](https://www.gosuslugi.ru/help/faq/profile_ip/sotrudnik_k_uz)

При авторизации сотрудника через сайт Госуслуг в Профиле появится две записи: «Физическое лицо» и «Организация» в которой он закреплен как сотрудник.

Выбирая профиль организации «Сотрудник» получит возможность подавать заявки на КС от имени «Организации»

Пользователь будет добавлен к профилю с ролью «Администратор».

# <span id="page-15-2"></span>**5.5.2 Добавление пользователя через подключение дополнительного профиля к учетной записи пользователя**

- − Авторизоваться по логину/паролю или через Госуслуги
- − Добавить новый профиль (как указано выше)
- − Уведомление о добавлении придет на электронную почту «Организации»

Теперь при авторизации по паре логин/пароль, пользователь сможет создавать заявки от имени организации, подписывая их любой ЭЦП.

Пользователь будет добавлен к профилю с ролью «Администратор».

#### <span id="page-15-3"></span>**5.5.3 Добавление пользователя путем привязки к профилю по e-mail**

 $\pm$ 

В разделе «Управление профилем» - «Пользователи» по кнопке доступно добавление пользователя к профилю организации или физического лица (для учетных записей, которые обладают ролями «Администратор» или «Сотрудник» в данном профиле).

![](_page_16_Picture_32.jpeg)

Необходимо ввести e-mail пользователя, по которому этот пользователь зарегистрирован в системе. Иначе, система укажет на отсутствие такой учетной записи.

![](_page_17_Figure_0.jpeg)

Если e-mail найден, пользователь будет присоединен к профилю с ролью «Уполномоченный сотрудник», а профиль организации появится в списке доступных профилей в учётной записи этого пользователя. Такая роль не имеет доступа к управлению пользователями.

Далее администратор профиля может повысить роль нового сотрудника до «Сотрудник» или «Администратор» или удалить его.

## <span id="page-18-0"></span>**6. Меню системы**

Разверните в меню вкладку «КС». Нажмите на +, чтобы развернуть меню.

![](_page_18_Picture_41.jpeg)

Чтобы подать заявление нажмите «Подать заявление».

Все черновики не подписанных заявлений будут находиться в разделе «Черновики».

Вразделе «Заявления» будут находиться все заявления.

Вразделе «Сертификаты» будут находиться все оформленные сертификаты.

Вразделе «Заключения» находятся заключения, оформленные на профиль.

![](_page_19_Picture_34.jpeg)

Раздел «Заключения» содержит в себе все заключения, оформленные на профиль. Просмотреть любое заключение можно, нажав на иконку  $\boxed{\bullet}$ .

В карточке Заключения можно увидеть остаток груза по выбранному Заключению, а также его фитосанитарный статус (выявлен карантинный объект или нет).

![](_page_19_Picture_35.jpeg)

В случае выявления карантинного объекта отобразится следующая надпись:

ВЫЯВЛЕН КАРАНТИННЫЙ ОБЪЕКТ

#### **7. Создание заявления**

<span id="page-20-0"></span>*ПРИМЕЧАНИЕ: Для подачи заявлений на выдачу карантинных сертификатов с использованием программы необходимо иметь электронную цифровую подпись.*

*Сотрудник (представитель) организации, имеющий доступ к аккаунту организации или профиль которого привязан к аккаунту организации может подписывать заявления как личной ЭЦП, так и ЭЦП организации.*

Перейдите в раздел меню «Подать заявление».

Данные отправителя груза заполняются автоматически из профиля.

Заявление можно заполнить данными из Заключения о карантинном фитосанитарном состоянии подкарантинной продукции (далее – Заключение). Для заполнения данными по Заключению нажмите на кнопку «Заполнить по ЗКФС».

*Примечание: Обратите внимание, чтобы данные получателя подтянулись корректно – в старых заключениях может быть получатель в формате «Иванов Иван Иванович ИП», а для автоматизированной проверки и сокращения времени рассмотрения заявления необходимо указать «ИП Иванов Иван Иванович». Для этого нажмите на поле ИНН и нажмите кнопку Enter данные станут корректными.*

![](_page_20_Picture_79.jpeg)

Введите данные заключения и нажмите «Найти».

![](_page_21_Picture_41.jpeg)

Нажмите кнопку «Заполнить заявление» для заполнения заявления данными из Заключения.В случае, если какие-то поля в Заключении отсутствуют – они останутся пустыми в заявлении.

![](_page_21_Picture_42.jpeg)

Для автоматического заполнения данных получателя укажите его ИНН и нажмите Enter. Система найдет данные отправителя в базе ФНС России и автоматически заполнит ими соответствующие поля.

Для добавления груза нажмите кнопку:

![](_page_21_Picture_43.jpeg)

Введите номер и дату Заключения и нажмите «Найти».

![](_page_21_Picture_44.jpeg)

Откроется информация по Заключению.

Обратите внимание на статус Заключения, который показывает, выявлен карантинный объект или нет. Для добавления всего груза нажмите кнопку «Добавить весь груз», для добавления части груза нажмите на кнопку «Карандаш» для редактирования данных груза.

![](_page_22_Picture_34.jpeg)

Укажите количество груза и количество мест, которые необходимо добавить в данном окне. Если груз является лесоматериалом нажмите «Да» и заполните поля для лесоматериалов. Далее нажмите «Сохранить».

![](_page_22_Picture_35.jpeg)

# Нажмите кнопку «Вернуться» для возврата к заявлению.

![](_page_23_Picture_13.jpeg)

![](_page_23_Figure_2.jpeg)

![](_page_23_Picture_14.jpeg)

Заявление будет находиться в статусе «Черновик» с возможностью редактирования до подписания его ЭЦП. Для подписания и отправки заявления на рассмотрение нажмите кнопку «Отправить».

![](_page_24_Picture_28.jpeg)

В появившемся окне нажмите «Далее».

![](_page_24_Picture_3.jpeg)

Далее выберите сертификат ключа ЭЦП для подписи заявления.

![](_page_24_Picture_29.jpeg)

Заявление перейдет в статус «Зарегистрировано». После прохождения автоматической проверки и регистрации заявления статус изменится на «На рассмотрении».

![](_page_25_Picture_68.jpeg)

*Примечание: если окно выбора сертификата остаётся пустым, это может означать, что не вставлен ключ ЭЦП или не установлены компоненты программного обеспечения на компьютере*

*КриптоПро CSP, КриптоПро ЭЦП Browser plug-in и расширение браузера CAdES, не выполнена проверка, как указано на станицах 4-6 руководства.*

Для копирования данных заявления и создания нового черновика на их основе вы можете нажать на кнопку:

 $T_{\text{bl}} - 3$ аявления - 1671520302 от 20.12.2022г. - Прос Просмотр заявления 1671520302 от 20.12.2022г. (Зарегистрировано)  $\sigma$ 

Все заявления можно просмотреть в разделе «Заявления». Также там можно отследить статус рассмотрения заявлений.

![](_page_25_Picture_69.jpeg)

### **8. Карантинные сертификаты**

<span id="page-26-0"></span>Все ваши сертификаты можно посмотреть в разделе «Сертификаты». Также там можно увидеть статусы «Сертификатов».

![](_page_26_Picture_67.jpeg)

Можно нажать на следующие иконки, чтобы просмотреть сертификат, распечатать сертификат, погасить и известить о доставке, а также аннулировать сертификат:

- <sup>−</sup> Просмотр сертификата
- <sup>−</sup> Печать сертификата
- <sup>−</sup> Погасить и известить о доставке
- <sup>−</sup> Аннулировать

При просмотре «Сертификата» Вы можете увидеть уведомление о количестве дней для вывоза из зоны.

Также можно переоформить и аннулировать сертификат. А также погасить и известить о доставке.

![](_page_26_Picture_68.jpeg)

#### **8.1 Погашение карантинного сертификата**

<span id="page-27-0"></span>Погашение карантинного сертификата возможно двумя способами: из карточки сертификата либо из правого меню.

#### **8.1.1. Погашение из карточки**

<span id="page-27-1"></span>Для погашения карантинного сертификата необходимо выбрать соответствующий сертификат в списке и нажать кнопку «Погасить»

![](_page_27_Picture_56.jpeg)

#### Далее подтвердить действие

![](_page_27_Picture_57.jpeg)

После этого сертификат перейдет в статус «Погашен».

#### **8.1.2 Погашение по поиску сертификата**

<span id="page-27-2"></span>Для погашения любого сертификата необходимо в разделе «Погашенные мной», где отображаются все погашения, произведенные пользователем от определенного профиля, осуществить поиск сертификата по номеру, а затем нажать копку.

![](_page_28_Picture_33.jpeg)

После этого сертификат перейдет в статус «Погашен».

### **8.1.3 Результат гашения**

<span id="page-28-0"></span>После погашения сформируется карточка гашения, где будут зафиксированы данные о лице, погасившем сертификат и его активном профиле

![](_page_28_Picture_34.jpeg)

#### **8.2 Извещение о доставке**

<span id="page-28-1"></span>Для формирования извещения о доставке груза необходимо зайти в карточку сертификата и нажать кнопку «Известить о доставке»

![](_page_29_Picture_30.jpeg)

Автоматически будет создано извещение о доставке груза. Для сохранения карточки необходимо нажать кнопку «Сохранить».

![](_page_29_Picture_31.jpeg)

Для редактирования извещения можно перейти по кнопке Для просмотра сертификата для погашения можно перейти по кнопке

![](_page_29_Picture_4.jpeg)

Сертификат

Для отправки извещения нажать кнопку «Подтвердить»

![](_page_30_Picture_15.jpeg)

# Далее необходимо подписать извещение ЭЦП

![](_page_30_Picture_16.jpeg)

![](_page_30_Picture_17.jpeg)

# Извещение будет отправлено и его статус изменится

![](_page_30_Picture_18.jpeg)

![](_page_31_Picture_1.jpeg)

Направленные извещения можно увидеть в разделе «Мои извещения» в правом меню.

![](_page_31_Picture_18.jpeg)

![](_page_31_Picture_19.jpeg)

# <span id="page-32-0"></span>**8.3 Переоформление карантинного сертификата**

Перейдите в раздел «Сертификаты».

![](_page_32_Picture_2.jpeg)

Откройте сертификат, который хотите переоформить.

![](_page_33_Picture_30.jpeg)

Нажмите на кнопку «Переоформить».

![](_page_33_Picture_31.jpeg)

Выберите причину переоформления (можно выбрать несколько причин).

![](_page_33_Picture_32.jpeg)

Например, выберем две причины «Истечение срока действия» и «Изменение транспортного средства».

Необходимо заполнить новые сведения, которые нужно заменить.

![](_page_33_Picture_33.jpeg)

Далее необходимо нажать на кнопку «Сохранить».

![](_page_34_Picture_30.jpeg)

### Далее нажмите кнопку «Подписать».

![](_page_34_Picture_31.jpeg)

Далее появится окно с выбором документа для подписания. Нажмите «Далее».

![](_page_34_Picture_4.jpeg)

В появившемся окне нажмите на сертификат электронной подписи и нажмите

«Подписать».

![](_page_34_Picture_32.jpeg)

Чтобы отследить статус рассмотрения перейдите в раздел «Заявления».

![](_page_35_Picture_29.jpeg)

Найдите в появившемся списке заявление.

![](_page_35_Picture_30.jpeg)

Когда сертификат будет переоформлен заявление изменит статус на «Выдан сертификат».

Для просмотра переоформленного сертификата нажмите на гиперссылку в колонке «Сертификат».

![](_page_35_Picture_31.jpeg)

Посмотреть сертификат можно по кнопке «Печать».

![](_page_35_Picture_32.jpeg)

#### <span id="page-36-0"></span>**8.4 Аннулирование карантинного сертификата**

## Обращаем Ваше внимание, что при аннулировании карантинного сертификата объемы Заключения **не возвращаются**.

Для аннулирования карантинного сертификата перейдите в раздел «Сертификаты».

![](_page_36_Picture_3.jpeg)

Открыть сертификат, который хотите аннулировать, можно по кнопке «Аннулировать» либо перейдя в просмотр сертификата.

![](_page_36_Picture_46.jpeg)

и вы выбрали путь через кнопку «Просмотр сертификата», далее появится окно, на котором нужно выбрать кнопку «Аннулировать».

![](_page_36_Picture_47.jpeg)

Далее откроется заявление на аннулирование карантинного сертификата, которое доступно по кнопке «Аннулировать» в списке всех сертификатов.

Выберите причину аннулирования карантинного сертификата.

![](_page_37_Picture_32.jpeg)

В поле «Описание» можете указать свой комментарий.

Далее нужно нажать кнопку «Сохранить»

![](_page_37_Picture_33.jpeg)

После подпишите заявление, нажав кнопку «Подписать».

![](_page_37_Picture_34.jpeg)

В открывшемся окне нажмите «Далее».

![](_page_38_Picture_1.jpeg)

появившемся окне нажмите на сертификат электронной подписи и

#### нажмите «Подписать».

![](_page_38_Picture_58.jpeg)

Готово! Сертификат аннулирован.

Аннулирование карантинного сертификата происходит автоматически без рассмотрения заявления инспектором.

#### **8.5 Проверка подлинности карантинного сертификата**

<span id="page-38-0"></span>Перейти к проверке подлинности есть возможность из личного кабинета пользователя при помощи вкладки меню «Проверка подлинности» либо по открытой ссылке <https://new.fitorf.ru/validate/ks>.

Для проверки необходимо ввести номер сертификата и нажать кнопку «Проверить»

![](_page_39_Picture_18.jpeg)

Проверка отобразит статус сертификата, дату его выдачи и электронный документ

![](_page_39_Picture_19.jpeg)

Проверка поллинности выланных электронных карантинных сертификатов